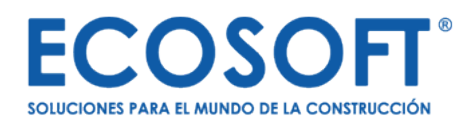

# **OPUS / 24 PREMIUM**

**Guía llave de acceso**

## Acceso a OPUS® por primera vez

Una vez concluida la instalación, se mostrará en el escritorio del equipo de cómputo, el ícono de acceso de **OPUS®.**

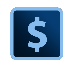

Si se cuenta con Windows 7: Para iniciar el sistema **OPUS®,** haga doble clic en el ícono de acceso en el escritorio de su equipo de cómputo, o bien, usted puede ingresar al programa dando clic en el botón de inicio de Windows siguiendo la ruta: "Programas\Ecosoft\OPUS".

Si se cuenta con Windows 8 ó superior: Para iniciar el sistema **OPUS®,** haga doble clic en el ícono de acceso en el escritorio de su equipo de cómputo, o bien, ubique el icono de **OPUS®** en la pantalla de inicio de Windows, dentro de la sección Mosaico de Aplicaciones.

# Activación de licencia de OPUS®

Una vez iniciado OPUS®, después de la pantalla de bienvenida, el sistema mostrará la ventana *Acceso a OPUS* . En los campos mostrados, se capturará el correo del usuario y la contraseña proporcionada por el *Servidor de licencias de OPUS* (en el caso de tener varias licencias asociadas a un mismo correo administrador, ver el apartado *E l administrador de licencias* en la página 10 de esta guía).

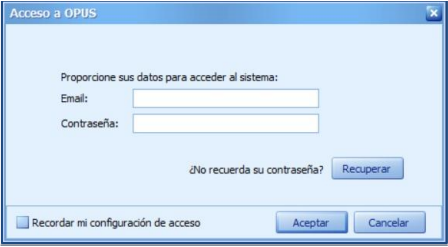

#### *¿No recuerda su contraseña?*

Para solicitar una contraseña para ingreso al sistema, se oprime el botón *Recuperar* y el sistema mostrará una caja de diálogo para ingresar el email registrado proporcionado al momento de la compra. Una vez hecho esto, se oprime *Solicitar* y el *Servidor de Licencias OPUS,* enviará al correo una contraseña provisional que el usuario puede cambiar posteriormente.

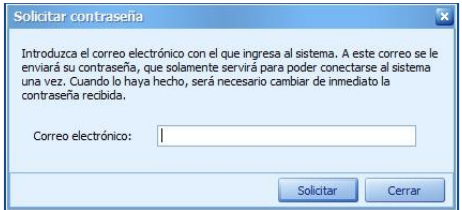

Una vez que se haya entrado al sistema con la contraseña provisional, se presentará en pantalla una caja de diálogo donde se dará de alta una contraseña definitiva (la cual podrá cambiarse cuando el usuario lo requiera).

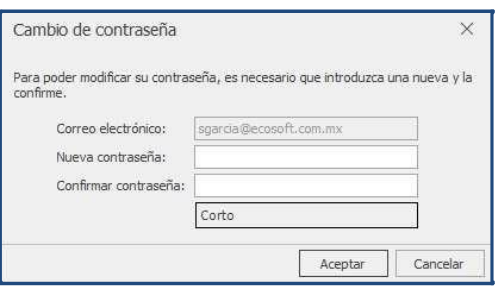

### *Cambio de contraseña*

Para este fin, se desplegará el menú de usuario ubicado en el ángulo superior derecho de la pantalla y se seleccionará la opción *Cambiar Contraseña*.

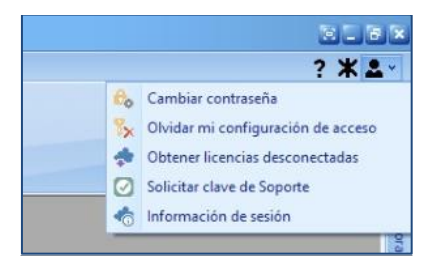

Enseguida, se verá en pantalla una caja de diálogo con un par de campos para escribir y confirmar la nueva contraseña. Para finalizar se oprime *Aceptar*.

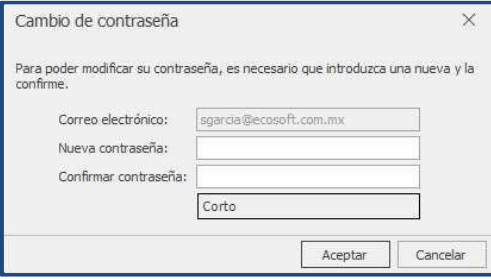

#### **Recordar configuración de acceso**

Si se desea que el sistema recuerde la configuración de entrada en el equipo donde ha ingresado a **OPUS®,** antes de salir de la caja de diálogo **Acceso a OPUS**, marque la casilla *Recordar mi configuración de acceso* antes de cerrar el diálogo.

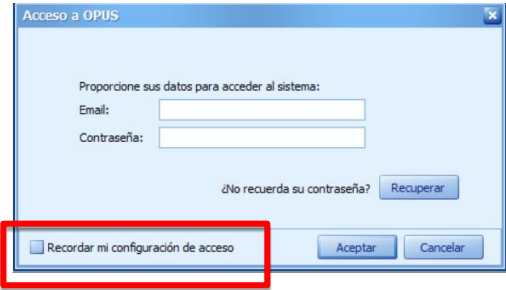

Para finalizar, se presiona *Aceptar*.

Esta acción recordará las credenciales presentadas en este equipo de cómputo, asociándole la licencia de forma exclusiva. Para liberar las credenciales y utilizar la licencia en otra computadora, bastará con ingresar al Menú de usuario presionando el icono correspondiente ubicado en el ángulo superior derecho de la pantalla. Esto desplegará menú, del que se elegirá la opción *Olvidar mi configuración de acceso*.

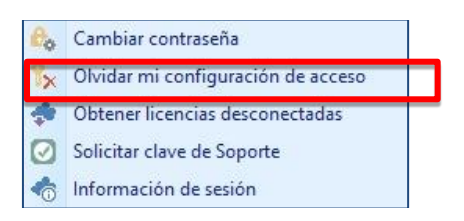

### *Trabajar sin conexión a internet con Licencia OPUS Anywhere*

En caso de requerir utilizar una licencia (s) para trabajar sin conexión a internet, se podrá desconectar del sistema por un número determinado de días, después de los cuales, la licencia volverá a requerir conexión a internet para permitir la entrada a OPUS®.

**IMPORTANTE: Previo a este procedimeinto, el usuario debe contar con permisos para extraer la licencia, para ello, el Usuario Administrador, debe asignárselos (ver apartado Administrador de licencias en la página 10).**

Para desconectar una licencia, se ingresa al Menú de usuario presionando el icono correspondiente ubicado en el ángulo superior derecho de la pantalla. Esto desplegará menú, del que se elegirá la opción *Obtener licencias desconectadas* .

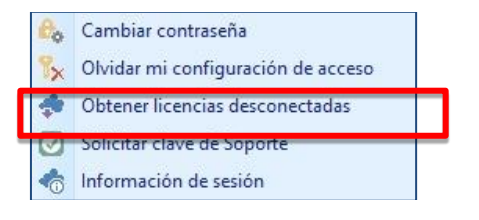

Esto abrirá una caja de diálogo de donde se podrán seleccionar las licencias de los módulos del sistema que se desee trabajar sin conexión a internet, así como el número de días que permanecerán con esta condición. Para marcar las licencias, bastará con hacer un clic en la casilla correspondiente a cada una y para asignar el tiempo en días, se capturarán en el campo correspondiente o bien, se hará un clic en la celda para desplegar un listado de donde se podrá seleccionar desde 1, hasta 30 días.

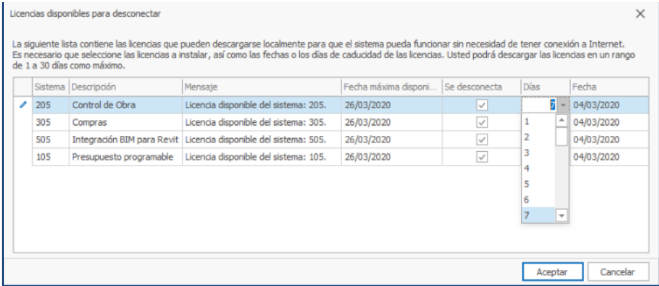

Para finalizar se presiona *Aceptar*.

El sistema enviará entonces un mensaje solicitando confirmación:

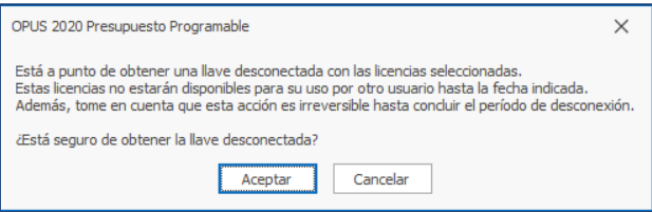

Para finalizar se presiona *Aceptar*.

### *Información de sesión*

Para conocer esta información, se tiene en el menú de usuario la alternativa *Información de sesión*.

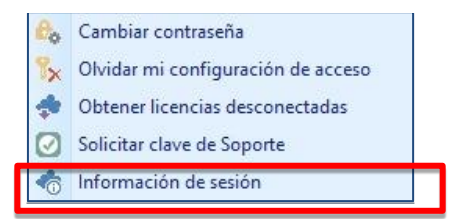

El sistema muestra una ventana donde aparecen los datos del sistema y del usuario.

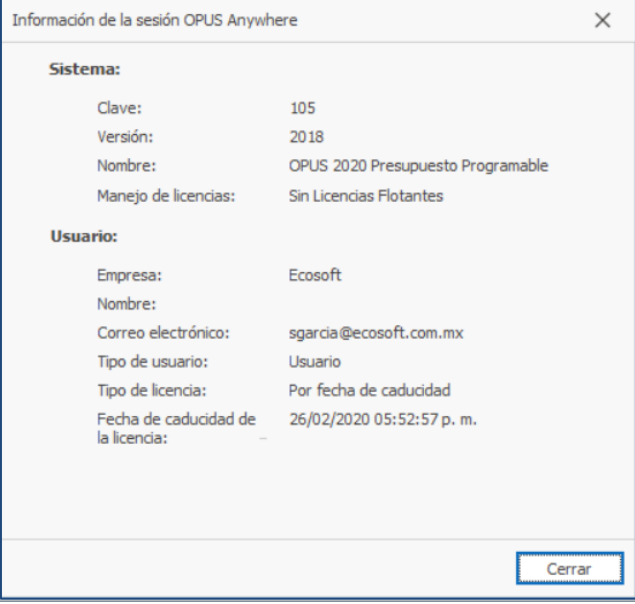

#### *El Administrador de licencias*

En el caso de adquirir dos o más licencias de uno o varios módulos de **OPUS®,** esta aplicación permite configurar los usuarios y permisos de quienes utilizarán el sistema.

El *Administrador de licencias®* puede descargarse del siguiente enlace: http://www.ecosoft.com.mx/descargas/opus2 1/AdminAW .zip

Para utilizar el *Administrador de licencias®* es requerido estar conectado a internet.

#### *Inicio*

Una vez concluida la instalación, se mostrará en el escritorio del equipo de cómputo, el ícono de acceso del *Administrador de licencias de OPUS®*.

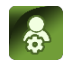

Si se cuenta con Windows 7: Para iniciar el Administrador de licencias de OPUS18®, haga doble clic en el ícono de acceso en el escritorio de su equipo de cómputo, o bien, usted puede ingresar al programa dando clic en el botón de inicio de Windows siguiendo la ruta: "Programas\Ecosoft\OPUS".

Si se cuenta con Windows 8 ó superior: Para iniciar el Administrador de licencias de **OPUS 21®,** haga doble clic en el ícono de acceso en el escritorio de su equipo de cómputo, o bien, ubique e l icono de **OPUS®** en la pantalla de inicio de Windows, dentro de la sección Mosaico de Aplicaciones.

Al ingresar, se verá en pantalla la siguiente caja de diálogo, en la cual, se aprecian dos pestañas, Usuarios e Información general:

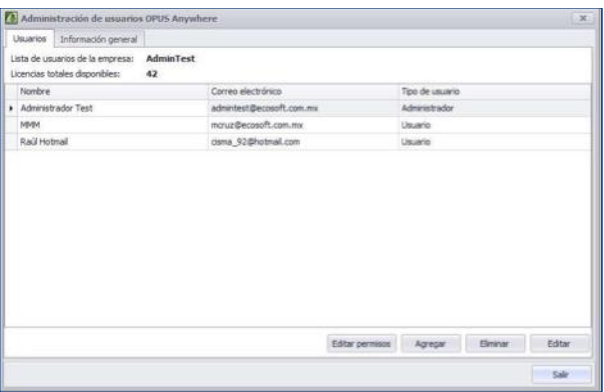

#### *Usuarios*

Desde esta pestaña, el usuario Administrador (asociado al correo dado de alta al adquirir el sistema) podrá asignar las licencias de OPUS® a los miembros de su equipo de trabajo.

*Agregar.* Con este botón se podrá agregar un nuevo usuario y se asignará una contraseña para ingreso al sistema. Una vez capturados los datos solicitados por la caja de diálogo, se oprime Aceptar.

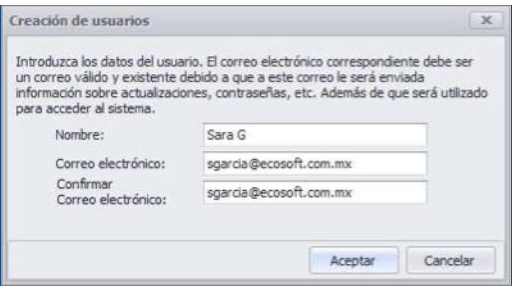

El sistema enviará un mensaje confirmando el alta de usuario. Para cerrar el mensaje, se oprime *Aceptar*.

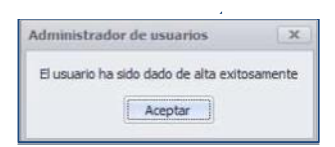

**Editar permisos.** Desde aquí es posible gestionar los permisos con los que contarán los usuarios dados de alta. Para editar los permisos de un usuario, habrá que seleccionarlo de la lista y presionar este botón. Enseguida, se abrirá la siguiente ventana:

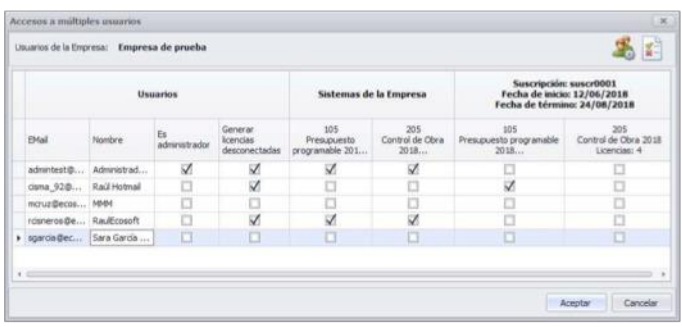

Aquí sólo habrá que marcar los módulos de OPUS® a los que se requiera que el usuario seleccionado tenga acceso, así como determinar si tiene el privilegio de extraer licencias para trabajar sin conexión a internet (ver apartado *Trabajar sin conexión a internet con Licencia* OPUS Anywhere en la página 6). Para terminar, se oprime *Aceptar*.

#### **IMPORTANTE**

**El privilegio de Usuario Administrador está disponible para un solo usuario (este privilegio quedará ligado al correo proporcionado al momento de la compra del sistema).**

**El Usuario Administrador podrá crear tantos usuarios como licencias haya adquirido.**

**Cada usuario registrado recibirá vía correo electrónico una clave de entrada al sistema.**

*Eliminar.* Para eliminar un usuario de la lista, habrá que seleccionarlo con un clic y oprimir este botón. Acto seguido, aparecerá un mensaje para confirmar la acción.

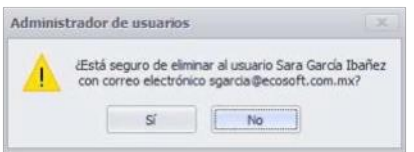

*Editar.* Para editar el nombre un usuario de la lista, habrá que seleccionarlo con un clic y oprimir este botón. Se abrirá entonces una caja de diálogo con un campo para capturar el nuevo nombre asociado a la cuenta de correo del usuario seleccionado.

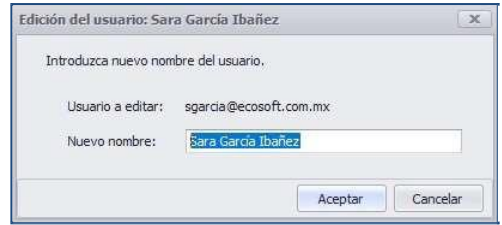

Al terminar, se oprime *Aceptar*.

# ¿Dónde acudir?

ECOSOFT cuenta con una amplia cadena de Distribuidores Autorizados de sus productos a nivel mundial y doquiera que se encuentre usted, nuestro Distribuidor Autorizado más cercano podrá atenderle.

Así mismo le recomendamos que siempre tenga actualizados los datos de contacto del **Distribuidor Autorizado** que le asiste, ya que ellos son los únicos indicados para comerciar y dar soporte técnico del sistema OPUS® y demás productos de ECOSOFT.

#### **Para obtener Soporte Técnico**

Si requiere Soporte Técnico le solicitamos **comunicarse directamente con Distribuidor Autorizado. ECOSOFT cuenta con una cadena de más de 70 Distribuidores Autorizados Representantes Internacionales. Todos ellos capacitados constantemente para dar servicio a todos nuestros usuarios.**

DE PARTE DE TODO EL EQUIPO ECOSOFT Y SU CANAL DE DISTRIBUCIÓN, GRACIAS POR LA ADQUISICIÓN Y CONFIANZA DEPOSITADA EN OPUS®.

ES UN PLACER FORMAR PARTE DE SU SELECTA LISTA DE SOCIOS CONSULTORES. LE RECORDAMOS QUE CONTAMOS CON TODO UN PORTAFOLIO DE SOLUCIONES EN BENEFICIO DE SU EMPRESA, PARA MAYOR INFORMACION LE RECOMENDAMOS VISITAR NUESTRO SITIO WEB.

**ecosoft.com.mx**